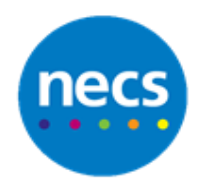

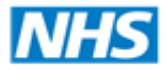

North of England **Commissioning Support** 

Partners in improving local health

**NECS Clinical Systems Specialist Team**

# EMIS Web - Registration Links **Guide**

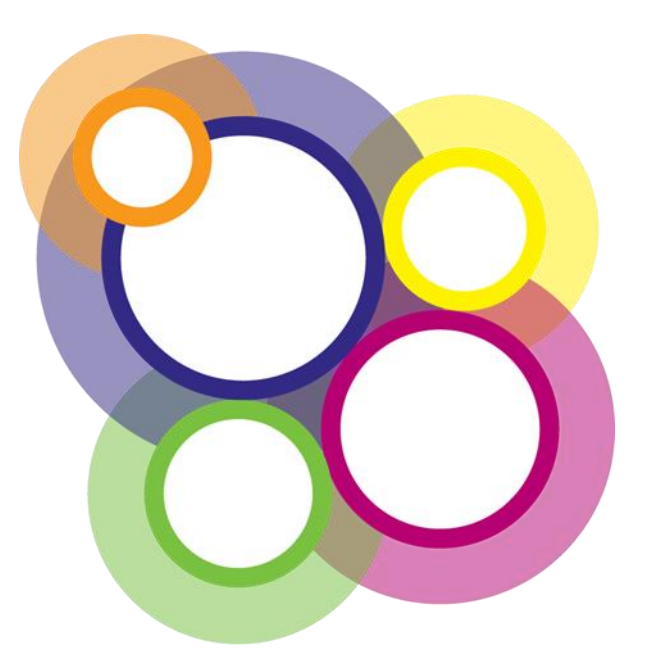

Author: NECS Clinical Systems Specialists Team

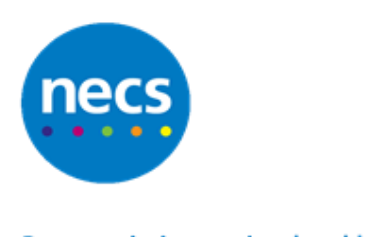

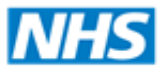

# **Table of Contents**

# **Contents**

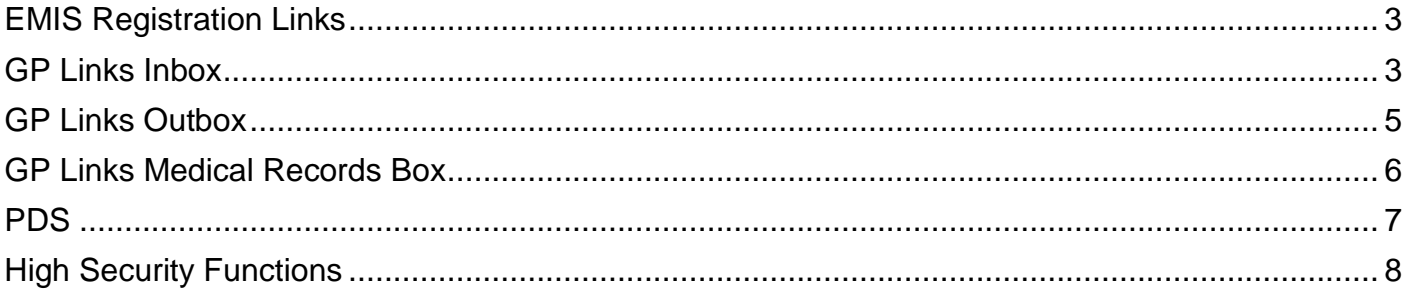

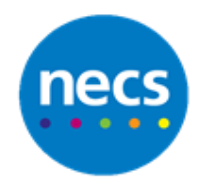

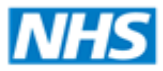

# <span id="page-2-0"></span>**EMIS Registration Links**

Access Registration Links from within the Workflow Menu (Workflow – Registration)

<span id="page-2-1"></span>A number will display to the right to show how many patients are contained within that section.

# **GP Links Inbox**

#### **Amendment**

Messages sent from the Health Authority to your practice, change of address etc. You can do one of the following:-

**Accept** – accept the changes and this will update the patient record.

**Amend** – You do not agree but want to update the patient record. Once the record is updated another transaction will be sent to the health authority.

**Reject** – you do not agree with the health authority but have no changes to the patient record. **Remove** – If for example the change of address will take the patient outside of your boundary area.

#### **Deductions**

Message from the health authority deducting the patient from your practice. You can do one of the following:-

**Accept** – accept the deduction. **The patient will then move to FP22 Reminders** where you will pull the record, print the full electronic record and mark them as being sent to the health authority. **Re-Register** – You do not wish to deduct the patient but may want to re-register the patient with a different trading partner e.g. Newcastle to Northumberland. (You must complete a new FP1 for this process).

#### **Rejection**

Messages from the health authority listing patients they have rejected for new registration for example cross boundary. You can do one of the following:-

**Re-Register** – Register the patient (you must check with the health authority).

**Cancel Registration** – Accept the rejection. This will mark the patient as inactive. **The message will move from Rejection to Removals**.

#### **Uploads**

When a reconciliation is completed the health authority will send any differences via uploads. You can do one of the following:-

**Accept** – Accept the change from the health authority.

**Reject** – Reject the change.

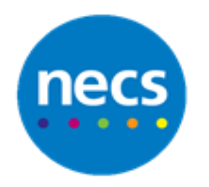

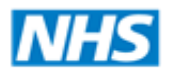

#### **FP69s**

Message from the health authority with a FP69 flag set due to no response to mail etc. Do one of the following:-

**Accept** – Accept if the patient is no longer registered at your practice. **A deduction request will be generated.**

**Reject** – Confirm the patient is still registered, may need to update patient registration details.

Patients will automatically be deducted if the FP69 is not actioned within 6 months.

#### **Deduction Request Rejections**

Message from health authority rejecting your initial deduction request that you sent. You must accept this rejection. The deduction request will be removed.

#### **Close Quarter Notifications**

Message from health authority to close the quarter. You must complete all outstanding transaction to do this.

#### **Unmatched**

Message from the health authority containing an unmatched transaction. You will need to contact the health authority to find out further information for example the patient NHS Number etc. You will then need to manually action the transaction via the Action button on the ribbon.

#### **Failed Approval**

The health authority must approval all new registrations. If there are problems e.g. duplicate NHS Number etc they may send a failed approval transaction. You must contact the Health Authority for further information.

You may be asked to manually approve the registration – from New Registration – highlight the patient and click Approve. Alternatively you can use the relevant option from within Actions from the ribbon.

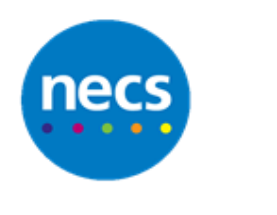

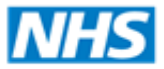

## **North of England Commissioning Support**

#### Partners in improving local health

# <span id="page-4-0"></span>**GP Links Outbox**

#### **New Registration**

When a new patient is registered the message is displayed in this section. The messages will remain in this screen until they have been approved. The message will then move to GP Links Medical Record Box – Awaiting Records.

#### **Amendments**

Amendments sent from your practice to the Health Authority for example change of address. The transactions will remain until the health authority receives the transaction.

#### **Removals**

All accepted rejected registrations will be listed for reference only.

#### **Deducted Requests**

Your practice can request a deduction via EMIS – Registration. The Health Authority will either:-**Accept** the request and send a deduction through. **Reject** your request and send a **deduction request rejection**.

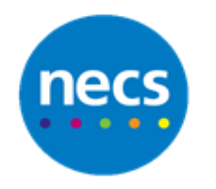

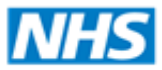

#### <span id="page-5-0"></span>**GP Links Medical Records Box**

#### **FP22 Reminders**

Once you have accepted a patient deduction, the patient will move to FP22 Reminder. You will need to pull the patient record, print the full electronic record and then right click on each patient and select Records send back to the FHSA. The patient record will then move to Records Returned, No Receipt.

#### **Awaiting Records**

When approved / acknowledged, all new registration will move to Awaiting Records. When you have received the records you will need to right click on each patient and mark then as received.

#### **Records Returned, No Receipt**

When you have marked records sent back to the FHSA via FP22 reminders, the patient will move to records returned, no receipt. They will stay here until the Health Authority receive the records and send notification of this.

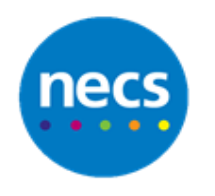

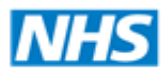

# **North of England Commissioning Support**

## <span id="page-6-0"></span>**PDS**

#### **Duplicate Records**

Patients display here if for example a new record is created on the spine and the NHS number is already assigned to a patient at the practice. Or if someone at your practice has created a duplicate task via duplicate record as they have realised two patients of the same details exist on the system.

Double click the transaction and select **Resolve**. If the transaction is a duplicate record, click **Duplicate record for the same person** and select the patient record to keep. The duplicate patient will now be attached to the active patient, however you will need to summarise any data necessary.

If the transaction is for two separate patients, click **Resolve** and select distinct records of different people. The NHS Number will be removed for both patients. You will now need to perform a PDS Trace to retrieve the NHS Number (see decoupled Records) (or contact the Health Authority).

#### **Decoupled Records**

Patients listed will have outstanding PDS Differences. You will need action these as you cannot use any spine functions for this patient for example choose and book. Double click to open the transaction and select **Synchronize Record**. Action the **PDS Differences**.

#### **Invalid Records**

If any patients are listed, you must ring EMIS.

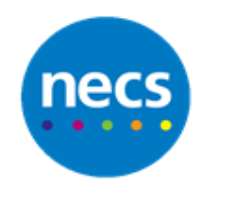

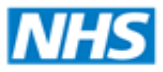

# <span id="page-7-0"></span>**High Security Functions**

High Security Functions can be found via Actions from the Registration Workflow ribbon.

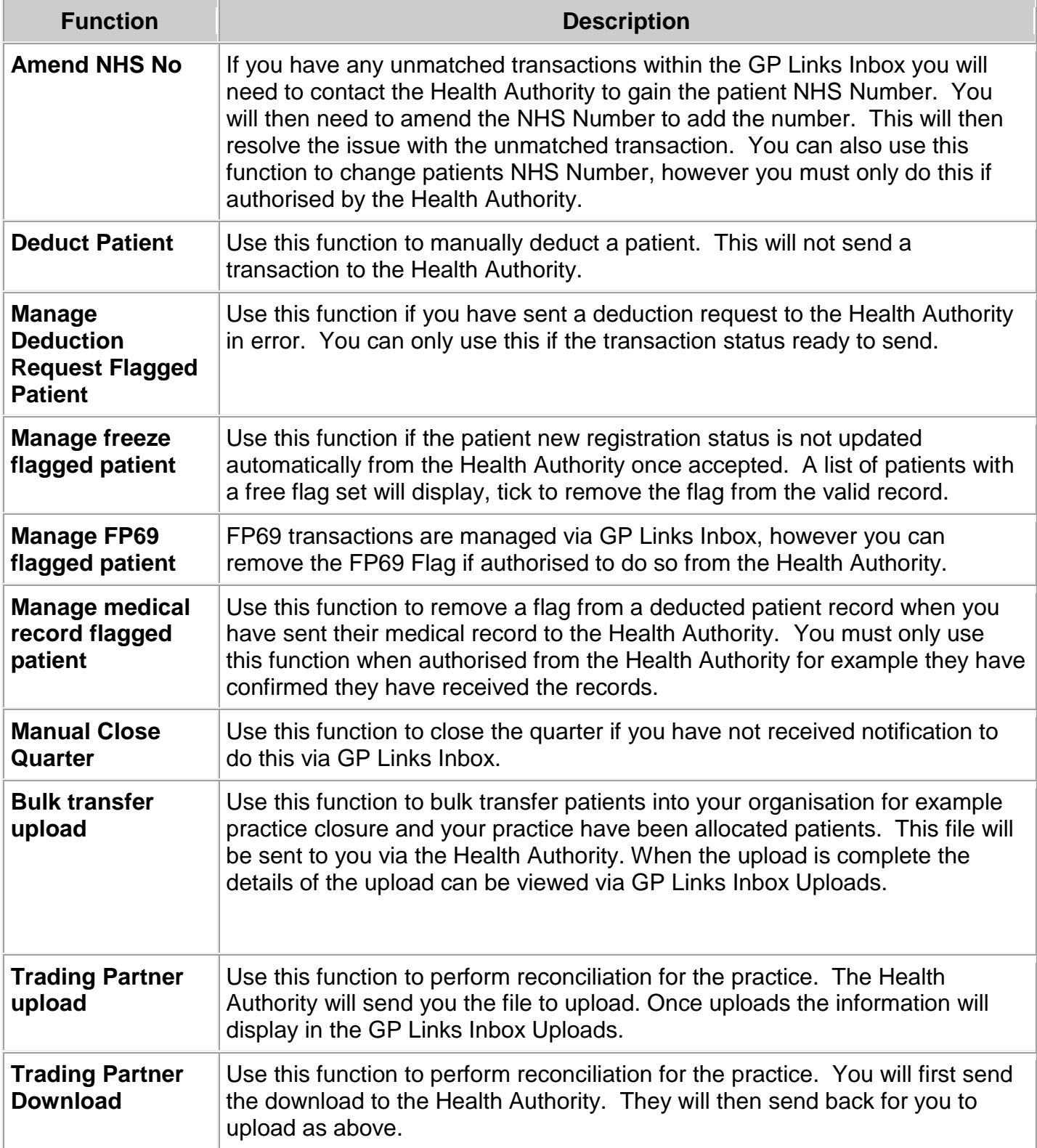

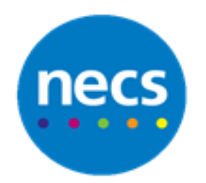

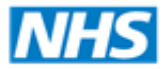

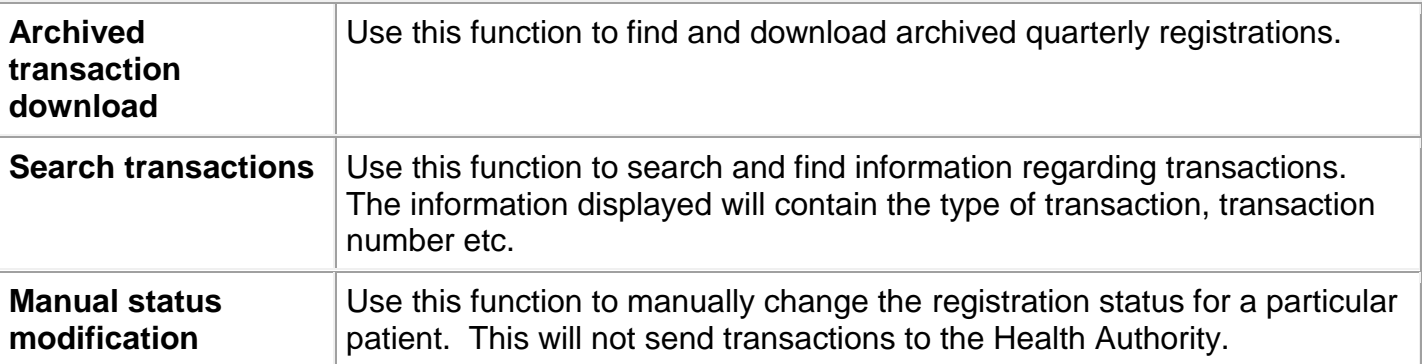